# 危険物取扱者保安講習 電子申請手順 ○写真のアップロード方法

## 埼玉県危機管理防災部消防課予防担当 令和6年5月

1

1 免状表面の写真を撮り画像を保存する<br>1 デジタルカメラやスマートフォンで、免状表面の写真を撮影します。<br>この時、免状全体が見えるように撮ってください。 この時、免状全体が見えるように撮ってください。

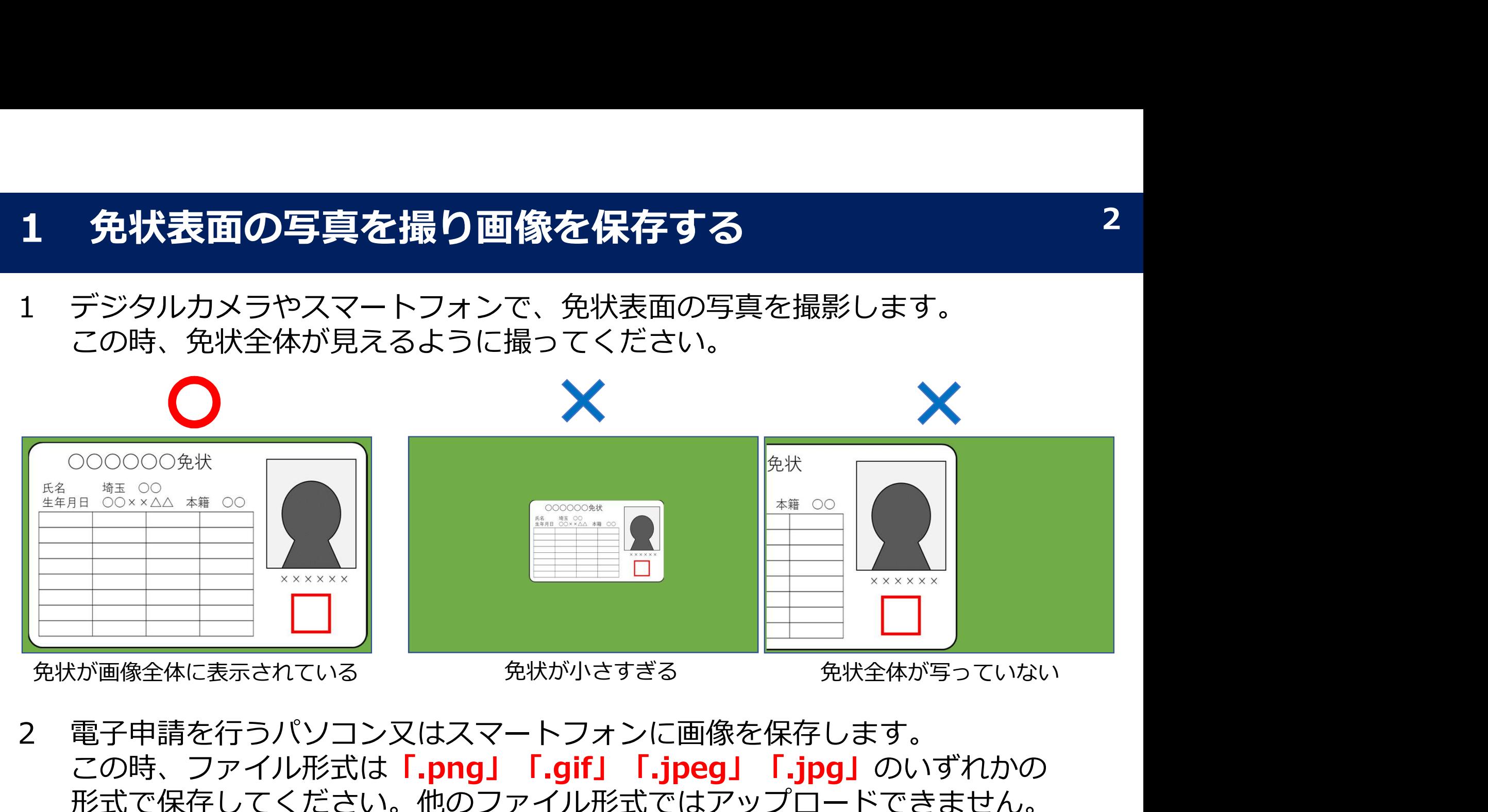

2 電子申請を行うパソコン又はスマートフォンに画像を保存します。 この時、ファイル形式は「.png」「.gif」「.jpeg」「.jpg」のいずれかの 形式で保存してください。他のファイル形式ではアップロードできません。

- 2 画像をアップロードする パソコンの場合<br>1 電子申請・届出サービスの申請入力画面のうち、免状表の<br>「ファイルの選択」ボタンを押します。 1 電子申請・届出サービスの申請入力画面のうち、免状表の 「ファイルの選択」ボタンを押します。
- 2 画像をアップロードする パソコンの場合<br>1 電子申請・届出サービスの申請入力画面のうち、免状表の<br>「ファイルの選択」ボタンを押します。<br>2 パソコンに保存している写真から、免状の写真を選択し、「開く」を押します。<br>写真を間違えた場合は、入力画面の「削除」を押せば消すことができます。<br>Altonamical Major Result (Kasu, Result CRAN) And Triver Result (Kasu, Resul 写真を間違えた場合は、入力画面の「削除」を押せば消すことができます。

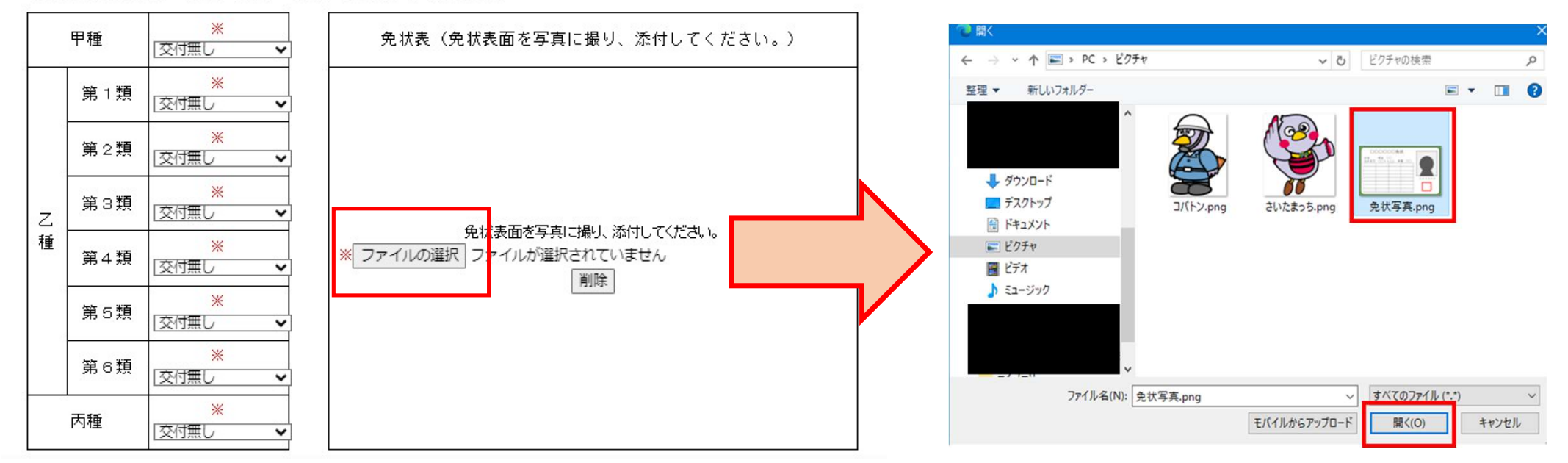

- 2 画像をアップロードする スマートフォンの場合<br>1 電子申請・届出サービスの申請入力画面のうち、免状 (表) の<br>「ファイルの選択」ボタンを押します。 1 電子申請・届出サービスの申請入力画面のうち、免状(表)の 「ファイルの選択」ボタンを押します。
- 写真を間違えた場合は、入力画面の「削除」を押せば消すことができます。

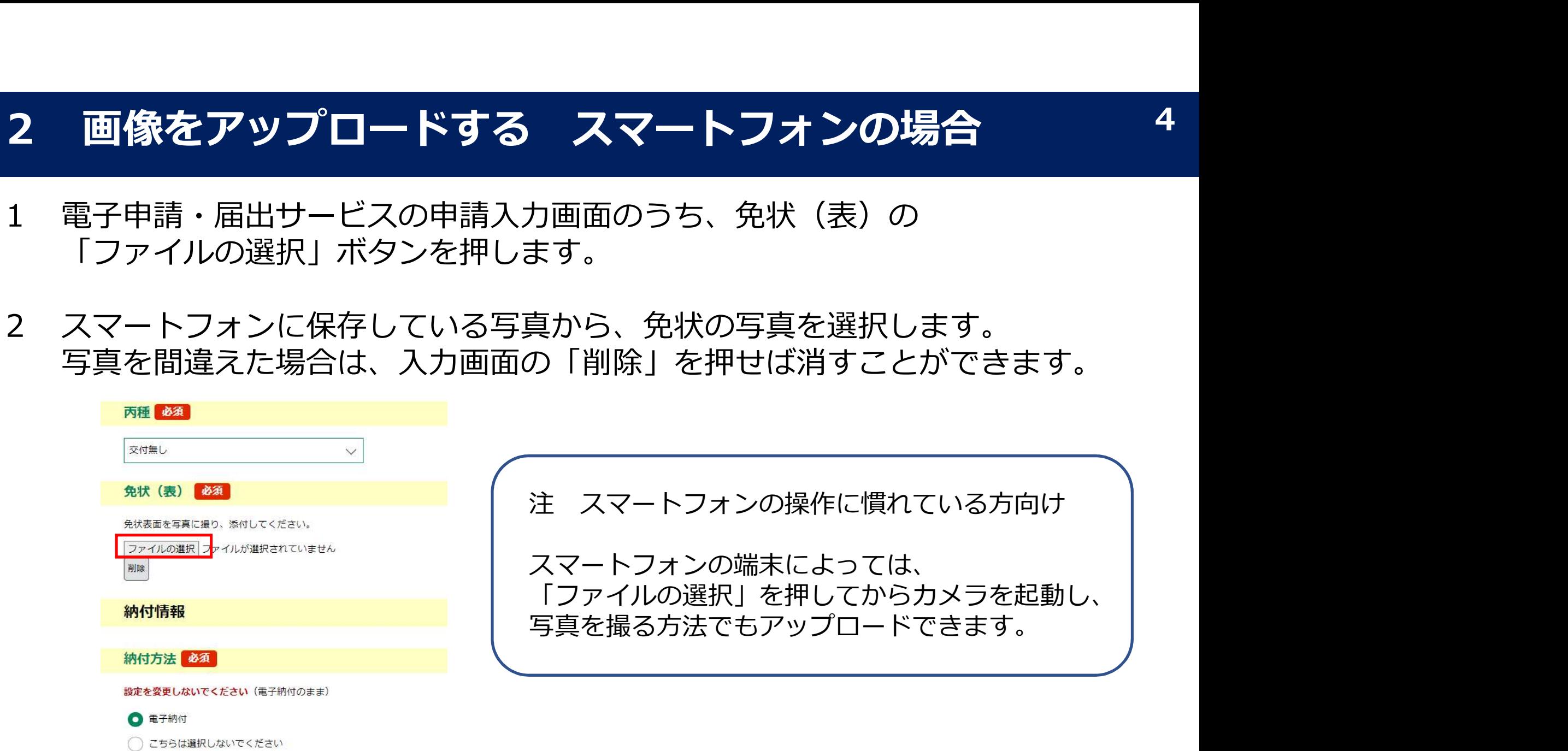

3 「お試し電子申請」でアップロードを試してみる<br>**埼玉県電子申請・届出サービスの手続き中にある「お試し電子申請」で、**<br>画像のアップロードや他の入力操作を試すことができます。 埼玉県電子申請・届出サービスの手続き中にある「お試し電子申請」で、 画像のアップロードや他の入力操作を試すことができます。

アクセス方法:

(1)県ホームページ「電子申請・届出サービス」のページ下部からアクセスする。 https://www.pref.saitama.lg.jp/a0105/emado/index.html (2)埼玉県電子申請・届出サービスで「お試し電子申請」を検索する。

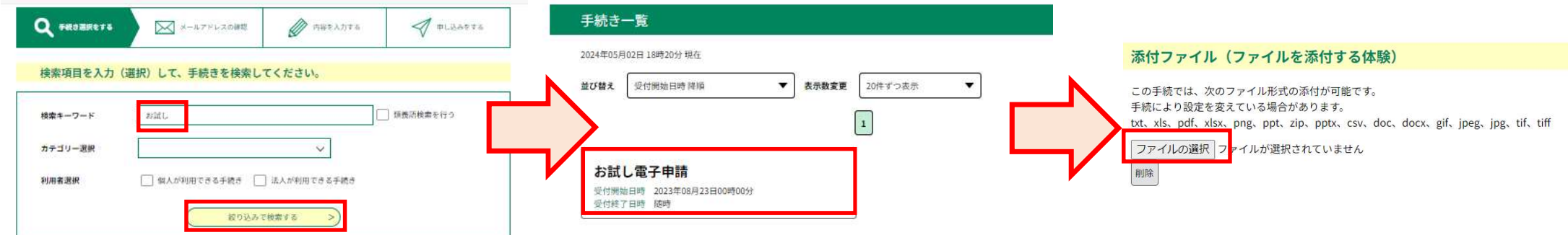

パソコンで「お試し電子申請」を試す際、様式が講習申請時の様式とは異なります。 「ファイルを選択」ボタンを押して画像をアップロードしてください。